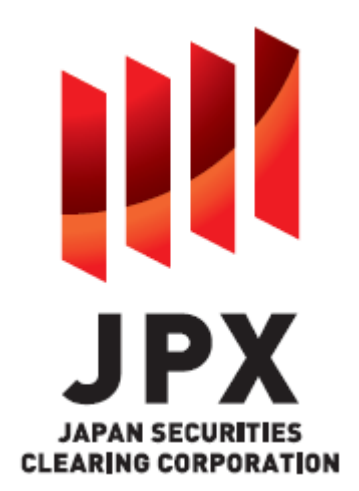

# VaR Margin Calculation Software GUI Application Specification

Version 1.1 Issue Date: March 2023

DISCLAIMER: This is the reference translation of the original Japanese document. Japan Securities Clearing Corporation shall accept no responsibility or liability for damage or loss caused by any error, inaccuracy, or misunderstanding with regard to this translation. This document may not be reproduced or redistributed in whole or in part without the permission of Japan Securities Clearing Corporation.

Copyright © Tokyo Stock Exchange, Inc., All Rights Reserved.

#### **Change History**

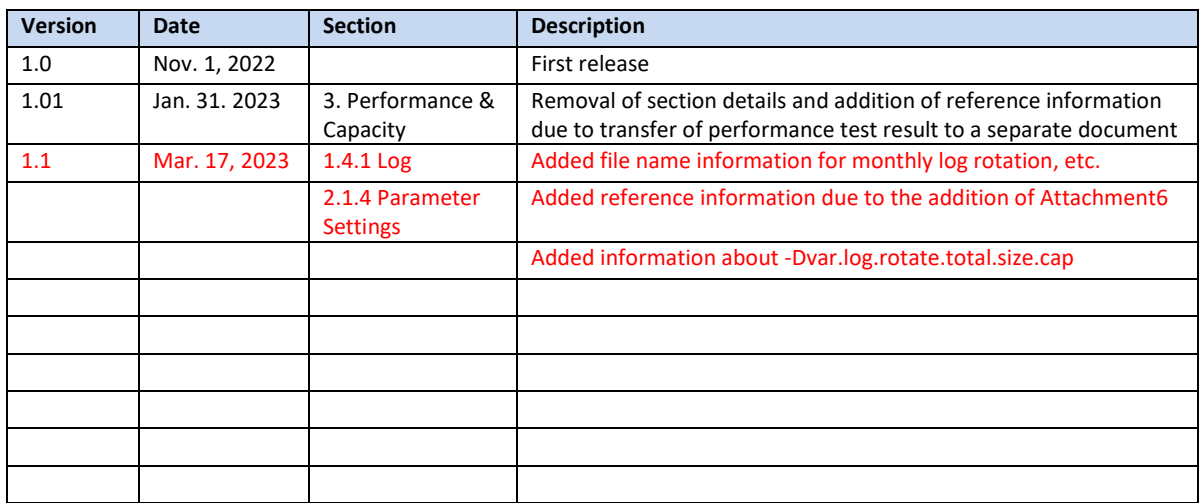

#### **TRADEMARKS**

SPRING®: Spring is a trademark of Pivotal Software, Inc. in the U.S. and other countries.

Java is a registered trademark of Oracle and/or its affiliates. Other names may be trademarks of their respective owners.

# **Table of Contents**

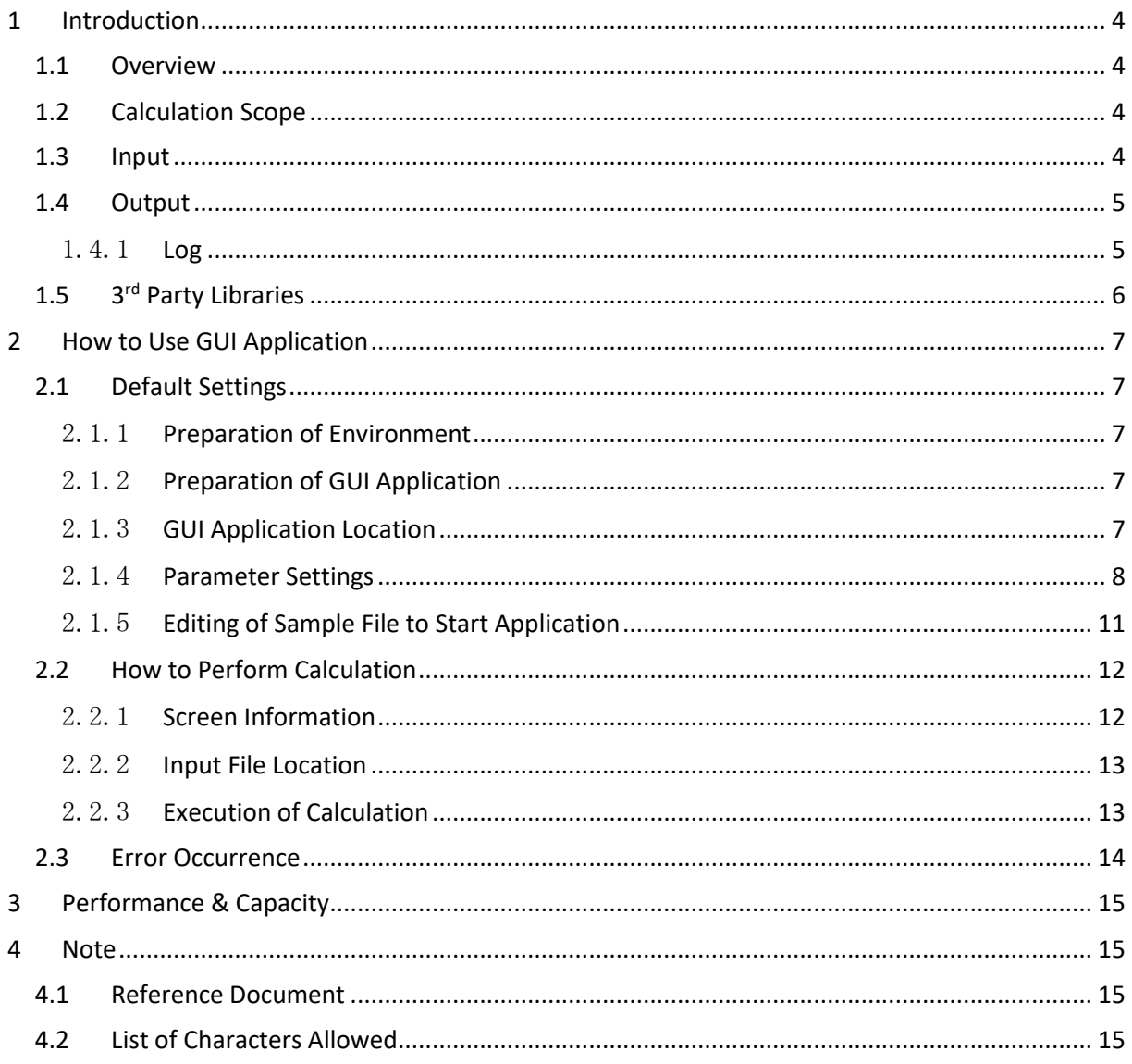

## <span id="page-3-0"></span>**1 Introduction**

### <span id="page-3-1"></span>**1.1 Overview**

The VaR Margin Calculation Software – GUI application is stand-alone client software that allows users to execute VaR margin calculations on servers of their own via the GUI application. By using the GUI application users will be able to calculate initial margin requirements for cleared positions and reconcile them with JSCC.

## <span id="page-3-2"></span>**1.2 Calculation Scope**

The GUI application supports the functionality to calculate either of the following scopes in a single request:

- All (VaR Margin, Add-on Charge, VaR Risk)
- VaR Margin

## <span id="page-3-3"></span>**1.3 Input**

The GUI application requires input of the following four categories of data to cover the full scope of initial margin requirement calculation.

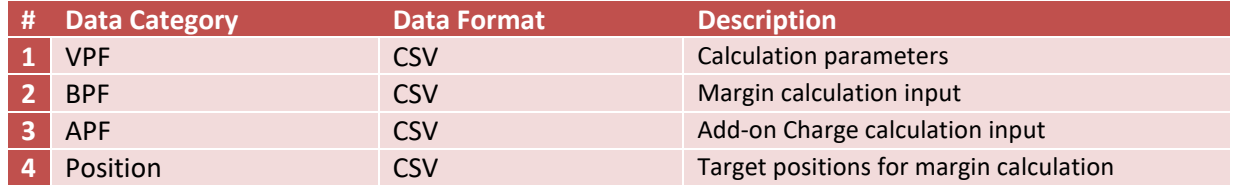

Since the GUI application supports unzipped files only, files downloaded from JSCC website have to be unzipped before use.

Calculation target positions need to refer to instruments included in the BPF file(s). If referred instruments are not in the BPF file(s), the application will return an error message and not perform calculations.

*Detailed connection specifications for the required input data are described in the following documents:*

*VPF\_specification, BPF\_specification, APF\_specification, PositionData\_specification*

(*Listed i[n 4.1 Reference Document](#page-14-2)*)

## <span id="page-4-0"></span>**1.4 Output**

Margin requirement calculation results will be output in CSCV format.

*Note: Detailed connection specifications for the definition of calculation result format are described in the following document: CalculationResult\_specification (Listed i[n 4.1](#page-14-2) Reference Document)*

Upon an error occurrence, a list of error codes and error messages will be returned and the request will be determined to be unsuccessful. Refer to details of the error message(s) and adjust the input data accordingly. Error codes are of the format E[XXXX] or ES[XXX], where XXXX and XXX are combinations of numbers.

*Note: Details of error codes with error messages are described in 2.3 [Error](#page-13-0) Occurrence.*

#### <span id="page-4-1"></span>1.4.1 Log

The GUI application maintains application logs. Log contents are divided into 2 categories, INFO and ERROR, depending on the log level.

INFO log messages are prefixed with Status Code of type I[XXXX], where XXXX is a combination of numbers. ERROR log messages are prefixed with Status Code of types E[XXXX] and ES[XXX], where XXXX and XXX are combinations of numbers.

Logs contain information that provides users with the possibility to self-diagnose application errors and adjust operations and GUI calls accordingly.

Application log file names are as follows.

(Daily log rotation) apl\_YYYYMMDD.X.log (Note: "X" takes sequential numbers starting with 0)

(Monthly log rotation) apl\_YYYYMM.X.log (Note: "X" takes sequential numbers starting with 0)

Frequency of log rotation can be changed in -Dvar.log.rotate (se[e 2.1.4 Parameter Settings](#page-7-0) for how to set the parameter).

"YYYYMMDD" will take the OS date. The time displayed in the log file will be in JST.

When the size of an application log file exceeds the maximum size of a log file, another application log will be created by log rotation. (See 2.1.4 Parameter Settings for how to set the maximum size of a log file.)

The GUI application uses log framework "logback", which is configurable to determine the maximum log file size. If there is no log file with the corresponding date when the GUI application is started, a new log file will be created. If the day's log already exists, the application will continue to write in the existing log file.

When specified periods have past, log files will be rolled. (See 2.1.4 Parameter Settings for details.)

For details of log rotation and log deletion, please refer to "Attachment 6\_Log Rotation and Deletion".

*Note: Detailed specification for the Status Code and Status Messages are described in "Attachment4\_Status Code List"*

# <span id="page-5-0"></span>**1.5 3rd Party Libraries**

See"Attachment3\_Third\_Party\_Libraries\_List ".

# <span id="page-6-0"></span>**2 How to Use GUI Application**

This section provides information on how to use the GUI application.

## <span id="page-6-1"></span>**2.1 Default Settings**

This section provides an explanation of preparation and settings required for the initial use of the GUI application. For the second time and subsequent use where no setting changes are required, proceed to 2.2 [How to Perform Calculation.](#page-11-0)

#### <span id="page-6-2"></span>2.1.1 Preparation of Environment

Refer to "Supported OS and Java" in "Overview of VaR Margin Calculation Software" and have supported OS and Java versions ready.

#### <span id="page-6-3"></span>2.1.2 Preparation of GUI Application

Download the Zip file containing the GUI application (refer to "Outlines of Accommodation of New Margin Calculation Method (VaR Method) for Futures/Option Contracts" for link information) and unzip the file in your own environment. The following files are contained.

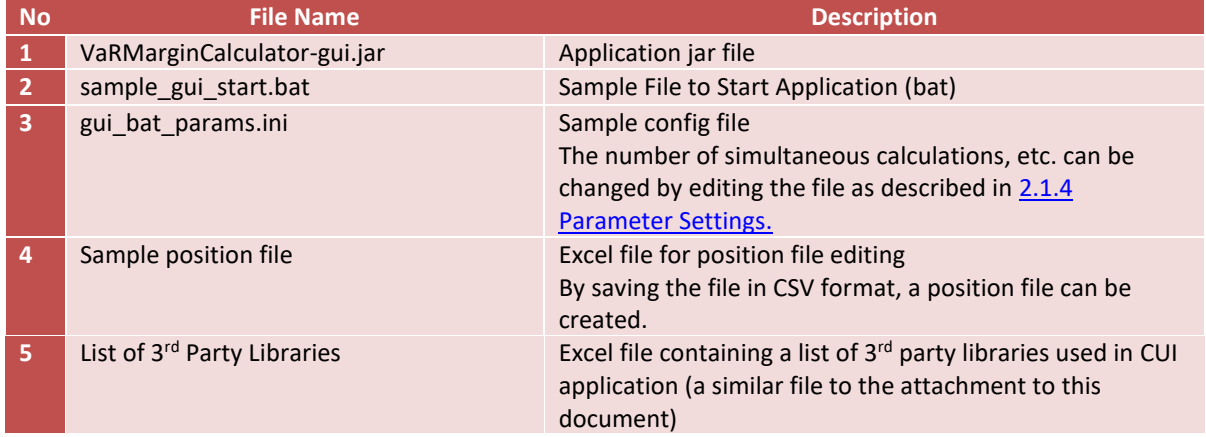

#### <span id="page-6-4"></span>2.1.3 GUI Application Location

GUI application files have to be located in the following way.

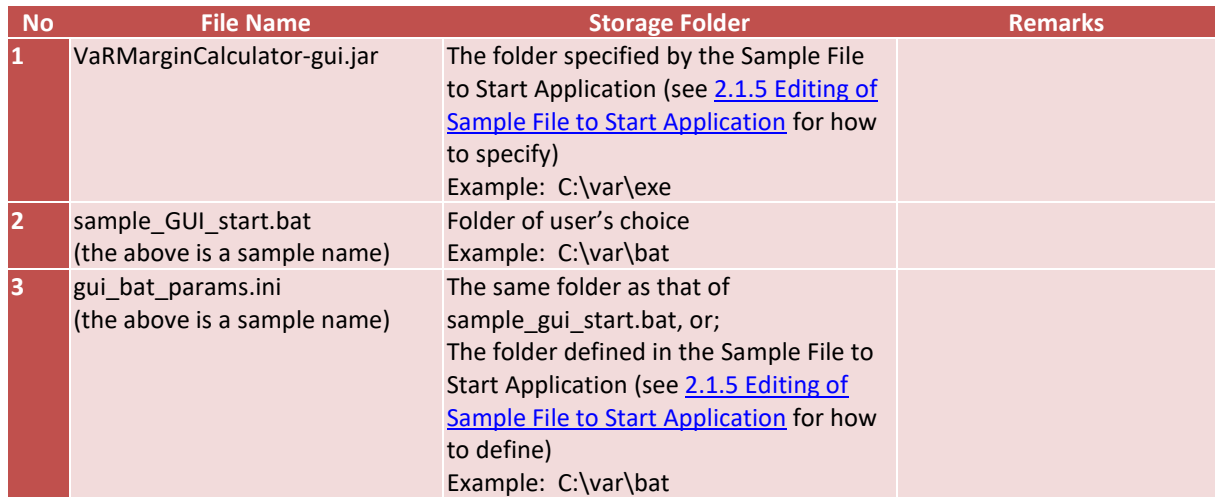

## <span id="page-7-0"></span>2.1.4 Parameter Settings

The following settings can be changed by editing Config files. The sample Config file (gui\_bat\_params.ini) can also be used without changing the file name or contents.

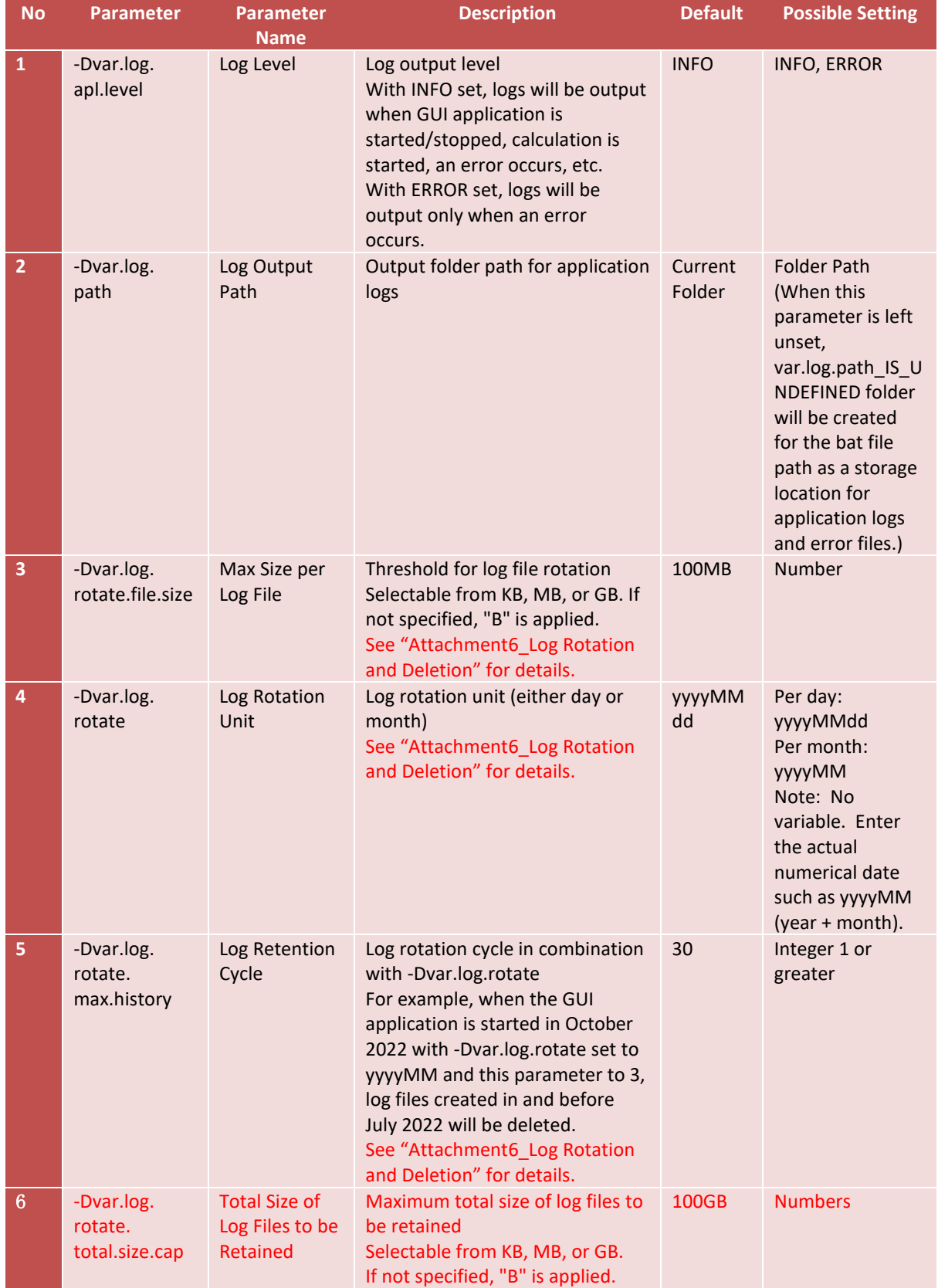

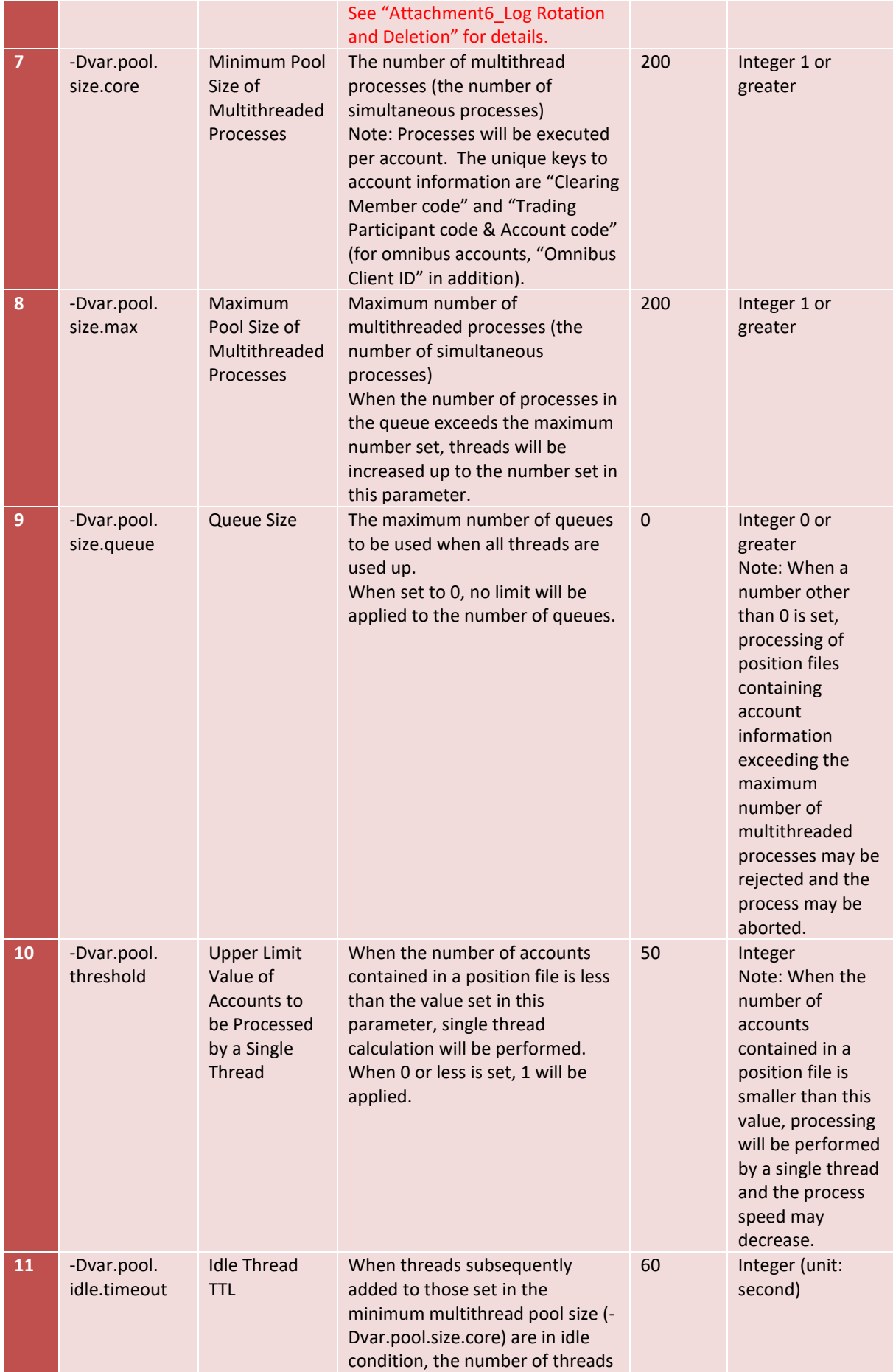

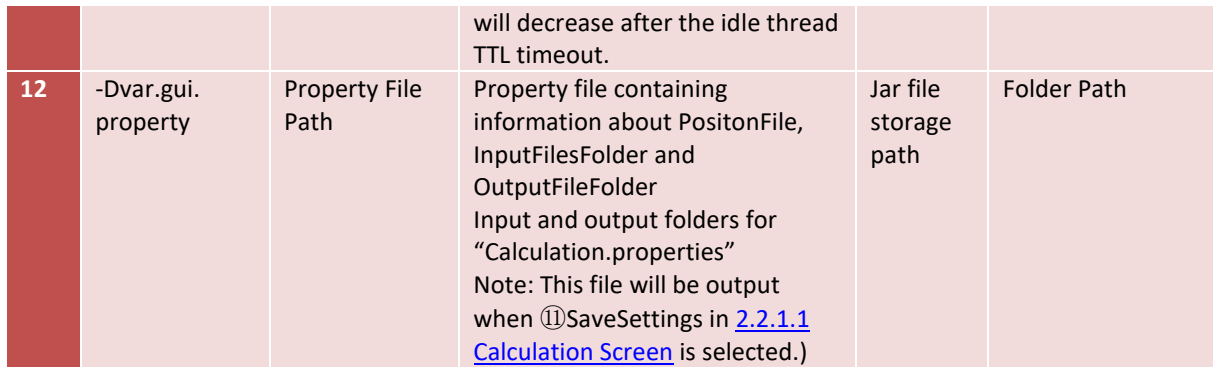

The following is an example image of config file editing.

-Dvar.log.spring.level=INFO -Dvar.log.path=C:\etd\log -Dvar.log.rotate.file.size=100MB -Dvar.log.rotate=yyyyMMdd -Dvar.log.rotate.max.history=30 -Dvar.pool.size.core=200

#### <span id="page-10-0"></span>2.1.5 Editing of Sample File to Start Application

By editing the Sample File to Start Application users can specify the location for jar file storage, config file names and file paths.

The following is an example image of editing of the Sample File to Start Application.

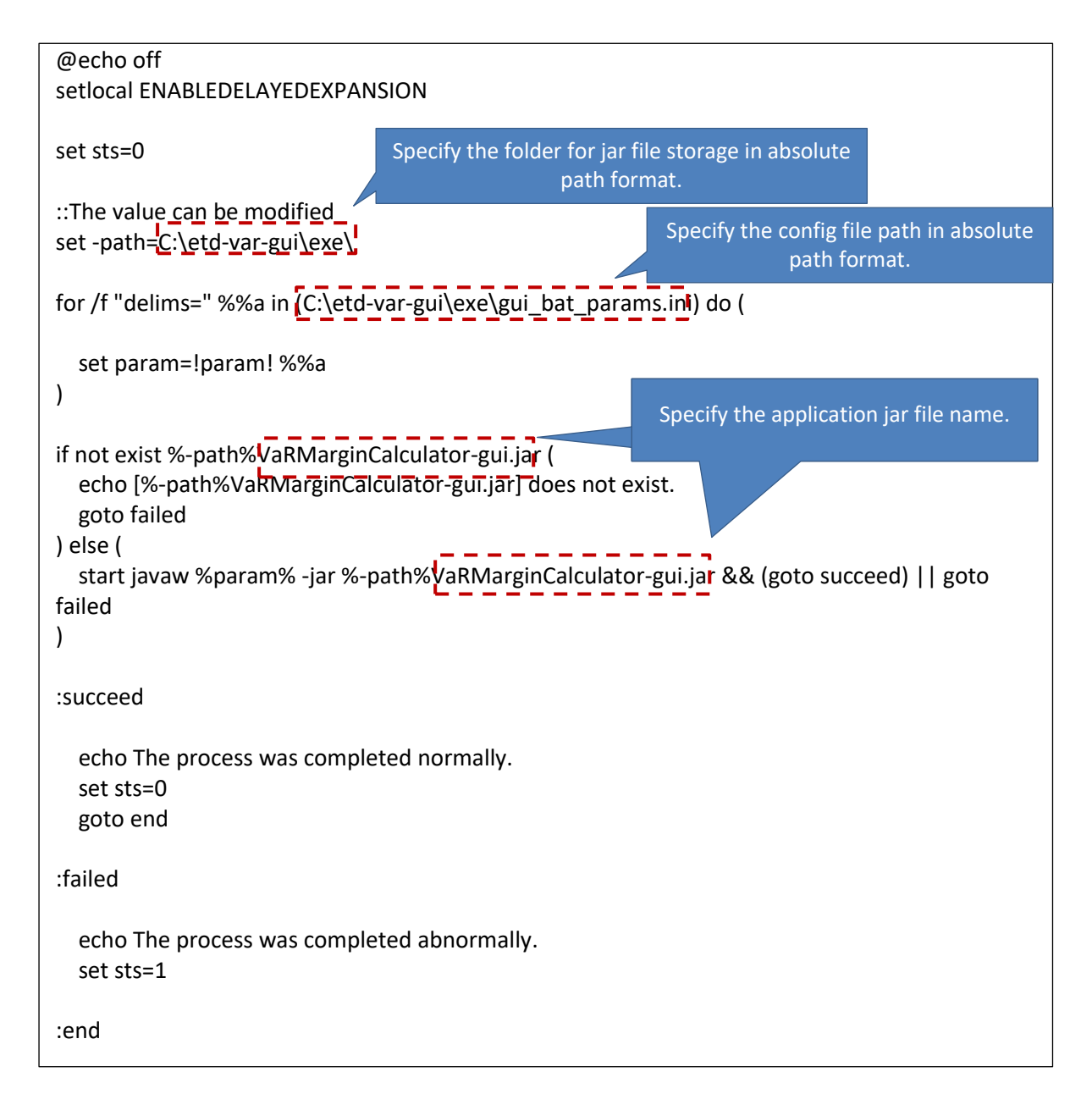

## <span id="page-11-0"></span>**2.2 How to Perform Calculation**

This section provides information on how to perform calculation.

#### <span id="page-11-1"></span>2.2.1 Screen Information

The GUI application has 3 screens: Calculation screen, Help screen and About screen.

#### <span id="page-11-2"></span>2.2.1.1 Calculation Screen

The Calculation screen has the following structure.

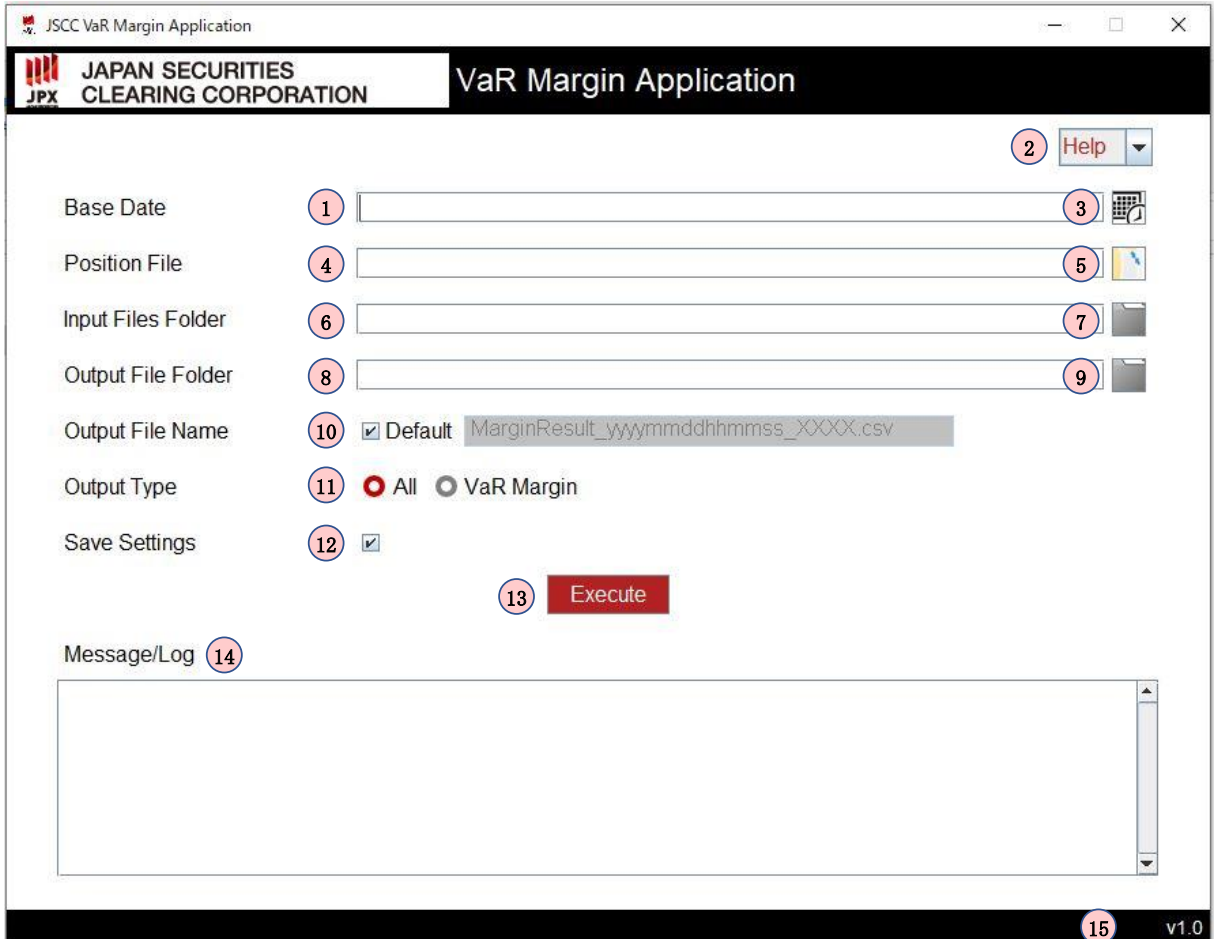

- Base Date: Input the calculation base date in YYYY-MM-DD format.
- Pull-down menu button for page transition: Transition to the Help screen and the About screen is possible by pull-down menu selection.
- Calendar: The Base Date can also be selected from the calendar provided.
- Position File: Specify a position file by using a file path. A drag-and-drop operation is also possible.
- Position File icon: A file path can also be selected by using this button.
- Input Files Folder: Specify the path to a folder containing VPF, BPF and APF. A drag-and-drop operation is also possible.
- $\bar{O}$  Input Files Folder icon: The folder path can also be specified by using this button.
- Output File Folder: Specify the folder where margin calculation result files and error files are stored. A drag-and-drop operation is also possible.
- Output File Folder icon: The folder path can also be specified by using this button.
- ⑩ Output File Name check box/input: When Default is not selected (= no check mark in the box), the name of a margin calculation result file can be specified. When Default is selected (= a check mark in the box), the default file name "MarginResult\_yyyymmddhhmmss\_uid.csv" will be set. (Note: "yyyymmddhhmmss" will take the date and time of file output. "uid" will be provided with random 4-digit ID.)
- ⑪ Output Type: Select calculation scope "All" or "VaRMargin".
- ⑫ Save Settings: When a check mark is in the box, the settings for Position File, Input Files Folder and Output File Folder will be saved in a property file (calculation.properties). The property file will be generated in the folder storing jar files when the Execute button is pressed. From the next GUI application start, the incorporated property file contents will be available for use as pre-set data.
- ⑬ Execute button: Margin calculation will be performed by pressing this button.
- ⑭ Message/Log: Messages and logs will be displayed in this window.
- ⑮ Version: The version of the GUI application will be displayed.

#### 2.2.1.2 Help Screen

The Help screen will provide information about the calculation screen in the upper part and a list of error messages in the lower part.

#### 2.2.1.3 About Screen

The About screen will provide licence information and version information.

#### <span id="page-12-0"></span>2.2.2 Input File Location

Store the 4 files (3 files, excluding APF, when calculating VaR margin requirements only) described in ["1.3 Input"](#page-3-3) in the following folders.

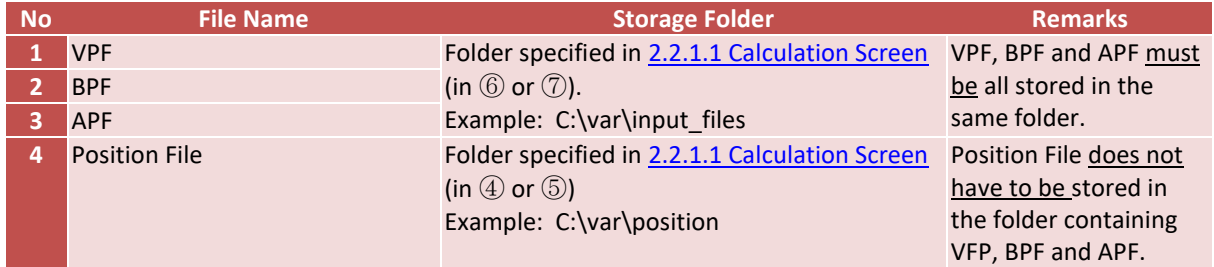

#### <span id="page-12-1"></span>2.2.3 Execution of Calculation

This section provides an explanation of the procedure for margin calculation.

Double-click the Sample File to Start Application. (Note: Operation may fail when multiple GUI applications are simultaneously started on the same terminal.)

The Sample File to Start Application mentioned here is "sample\_GUI\_start.bat" stored in the GUI application Zip file. Although a sample, the file can also be used without changing the file name and/or information contained.

Open the Calculation screen, enter required item information and press the Execute button. (See 2.2.1.1 [Calculation Screen](#page-11-2) for details.)

Once the calculation is completed, the following output will be displayed in the Message/Log field. (See  $\overline{4}$ ) of [2.2.1.1 Calculation Screen.](#page-11-2))

Output for normal termination:

The process ended normally. Please check the processing result in "Output File Folder".

Output for abnormal termination:

The processing has terminated abnormally.

The calculation result will be output to the folder specified in parameter "Output Folder" (set in  $\circledR$  or ⑨ of [2.2.1.1 Calculation Screen](#page-11-2)) for calculation execution under the file name specified in "Output File Name" (set in  $(0)$  or  $(1)$  o[f 2.2.1.1 Calculation Screen\)](#page-11-2) (MarginResult\_yyyymmddhhmmss\_uid.csv is set as the default file name).

In case of an error occurrence, an error log will be output to the folder specified in parameter "Output Folder" (set in  $\textcircled{8}$  or  $\textcircled{9}$  o[f 2.2.1.1 Calculation Screen\)](#page-11-2) under the name Error MarginResult yyyymmddhhmmss uid.log. (Note: "yyyymmddhhmmss" will take the date and time of file output. "uid" will be provided with random 4-digit ID.) See [2.3](#page-13-0) Error Occurrence for error message details.

## <span id="page-13-0"></span>**2.3 Error Occurrence**

Refer to "Attachment 4 Status Code List" for error message details. Please note that the information contained in the attachment may change.

# <span id="page-14-0"></span>**3 Performance & Capacity**

<span id="page-14-1"></span>Refer to "Attachment 5\_Performance Test Result" for details of the performance test result.

## **4 Note**

## <span id="page-14-2"></span>**4.1 Reference Document**

This document refers to the following support documents, which are found in the file named below.

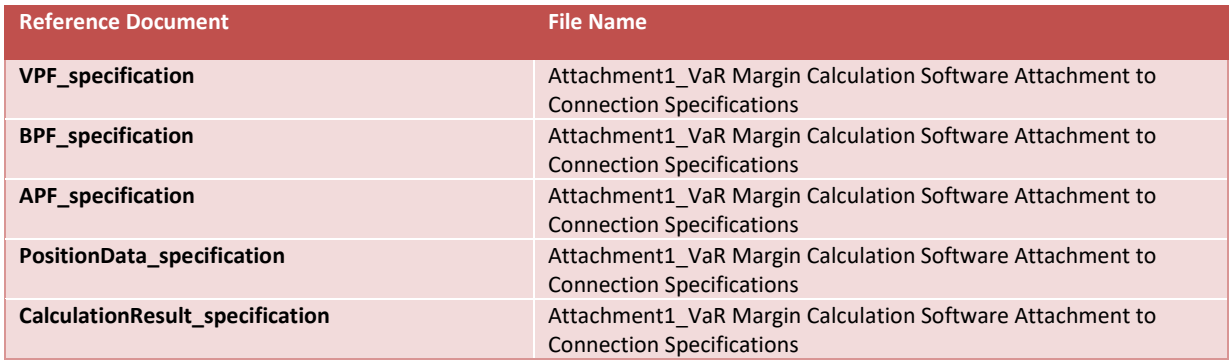

## <span id="page-14-3"></span>**4.2 List of Characters Allowed**

The GUI application supports only the following characters as those usable for file paths and folder paths.

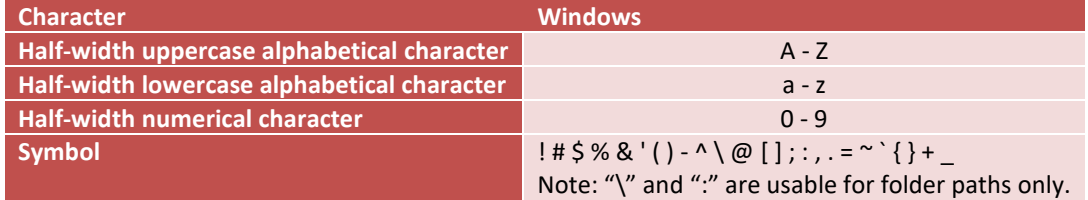